## Facebook Wall Post

**webkul.com**[/blog/facebook-wall-post-magento2/](https://webkul.com/blog/facebook-wall-post-magento2/)

May 6, 2016

Integrate your e-commerce store with the world's largest active social networking platform – [Facebook](https://www.facebook.com/). With Facebook Wall Post extension you can instantly share your Facebook updates such as links, stories, images, videos with your customers and socialize with them further. All the information appears exactly as it appears on the Facebook. You can customize the extension using various options such as – color customization, size, number of feeds to display, etc.

-------------------------

[Facebook](https://marketplace.magento.com/webkul-facebook-wallpost.html) Wall Post will display latest feeds from your Facebook Page/Profile/Group. Social Media integration in an online store is a requirement and it surely increases more user engagement in the online store which results in more revenue.

## **Features**

- Open link in new tab or same window.
- $\bullet$  Show/hide Facebook likes, profile pictures, media images, comments, guest entries, date.
- Enter custom header text.
- Set the character limit for the feed.
- Set the number of feeds to display.
- Text color picker for comment and feed data
- Customize background color for comment and feed data.
- Customize the height and width for the frontend.

## Facebook Wall Post Configuration

For the module configuration, the admin will follow the path **Stores > Configuration > Facebook Wall Post Parameters** and enter all the details like Facebook Id, App Id, Secret Key and other important details and then save the configuration.

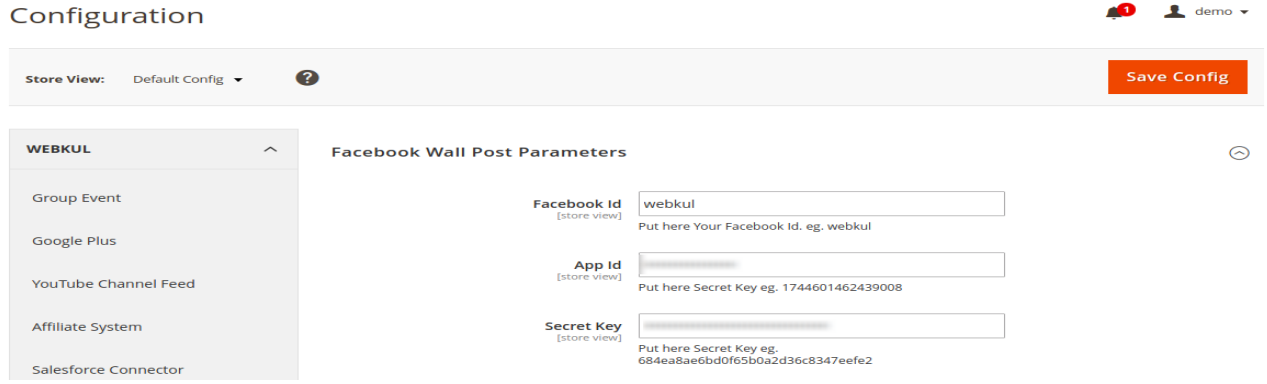

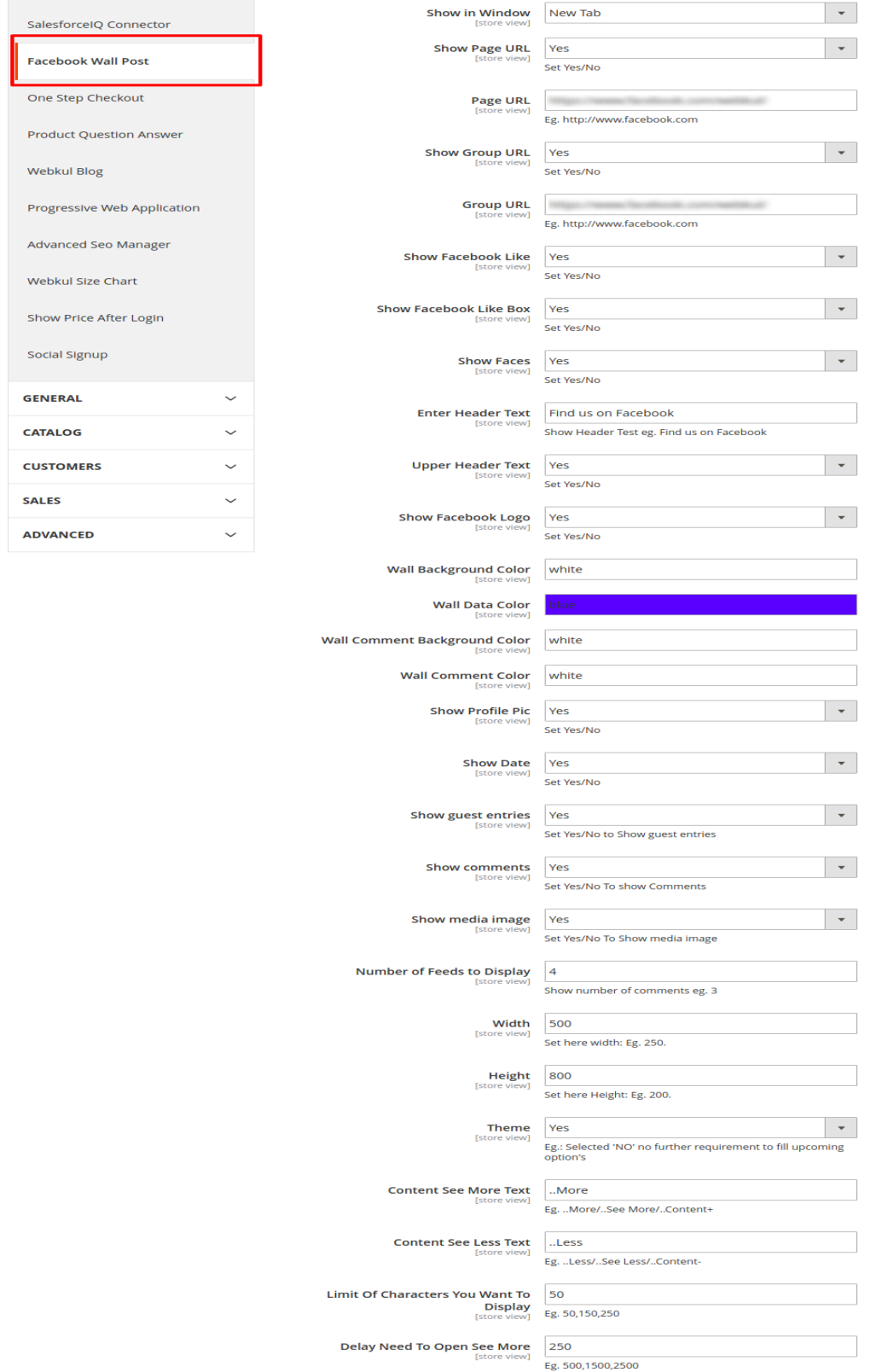

Now, the admin will follow the path **Content > Pages** and then select and edit the page where you want to show the Facebook Wallpost Feeds.

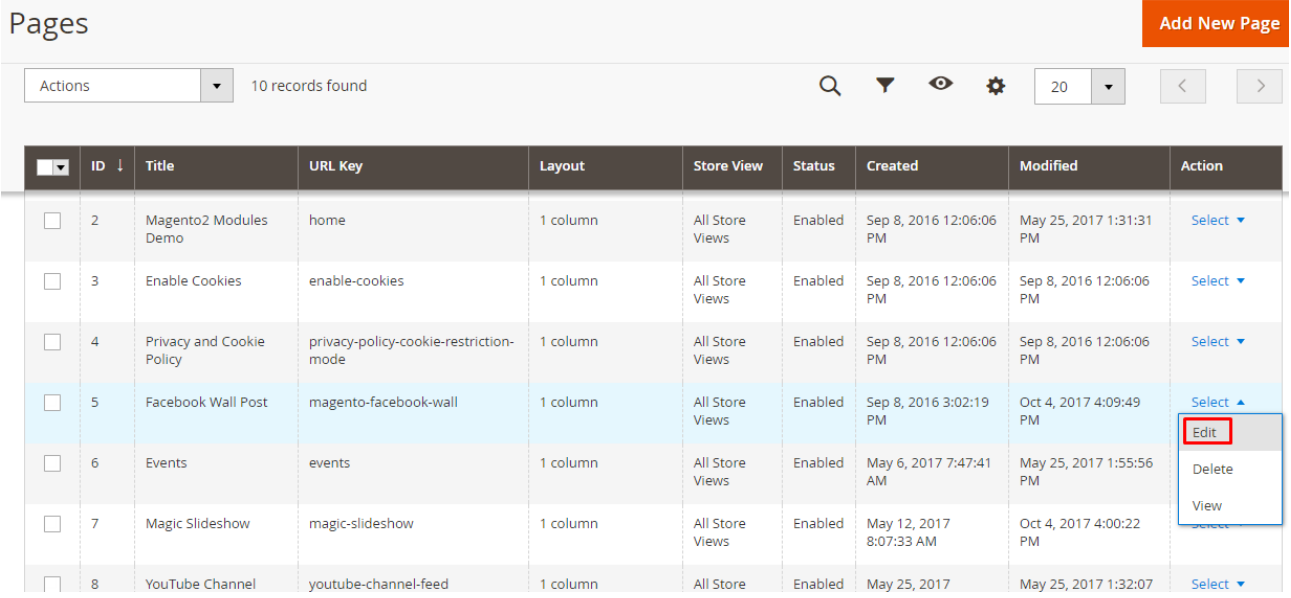

Then go to the Content section and copy & paste the following block code.

{{block class="Webkul\FacebookWallPost\Block\Facebookwallpost" template="Webkul\_FacebookWallPost::facebookwallpost.phtml"}}

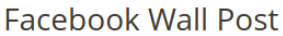

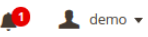

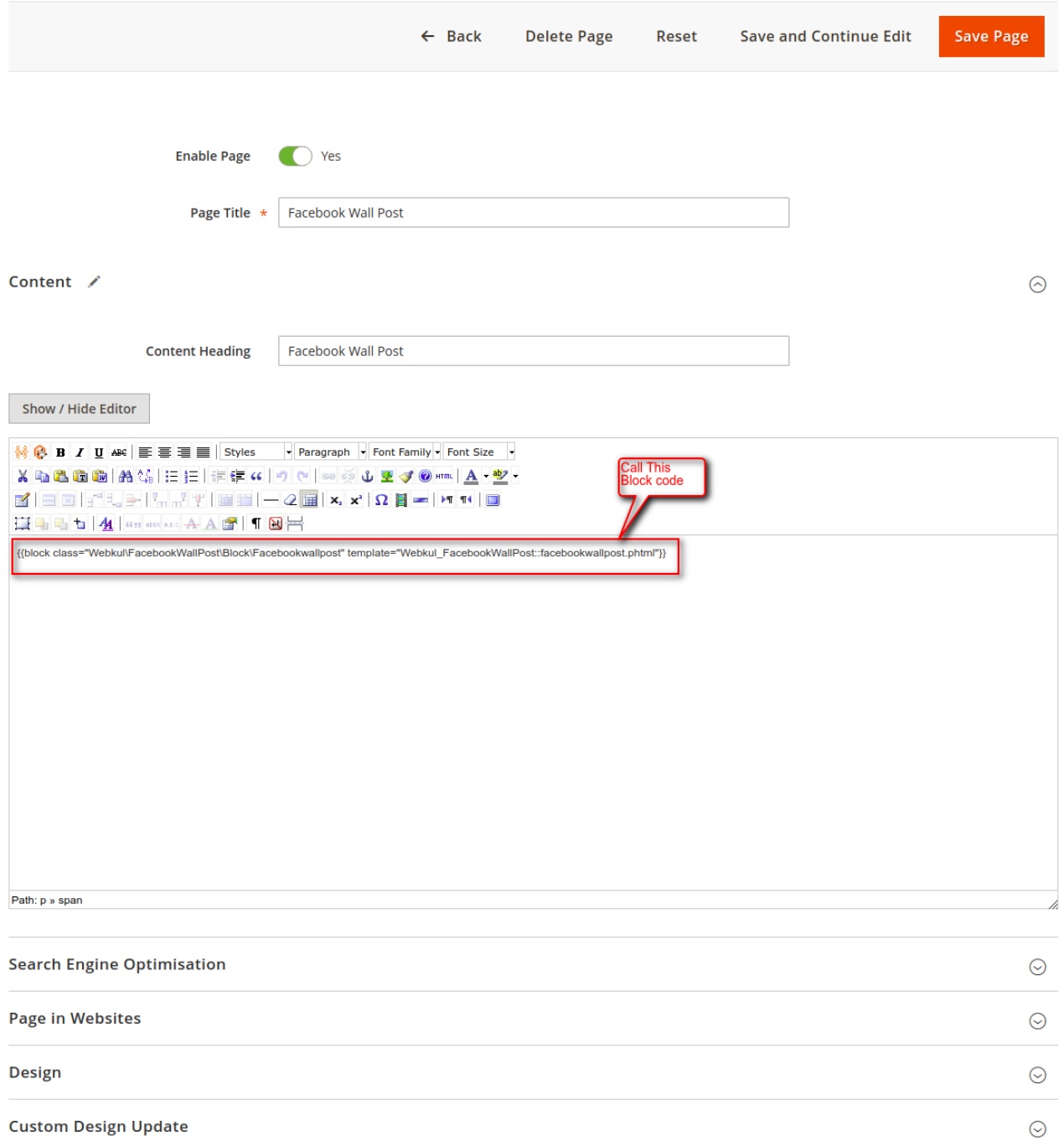

If there are multiple stores then please make sure in the admin panel, follow the path **Stores > Configuration > Facebook Wall Post Parameters > Current Configuration Scope:[STORE VIEW]** and all the fields should be checked like the image below.

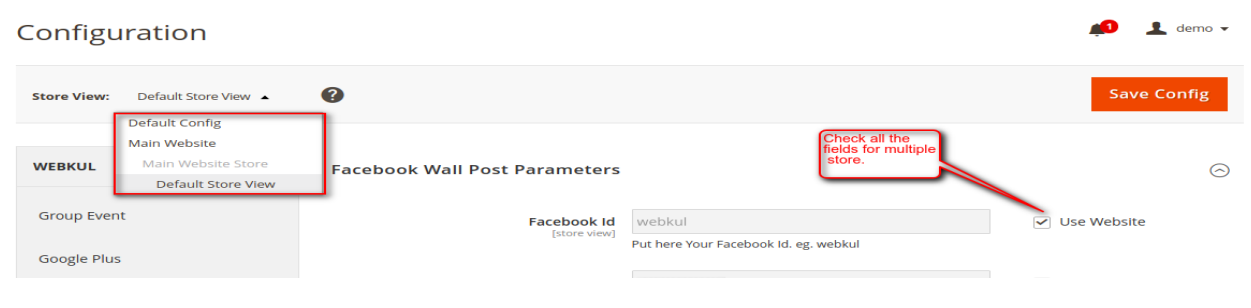

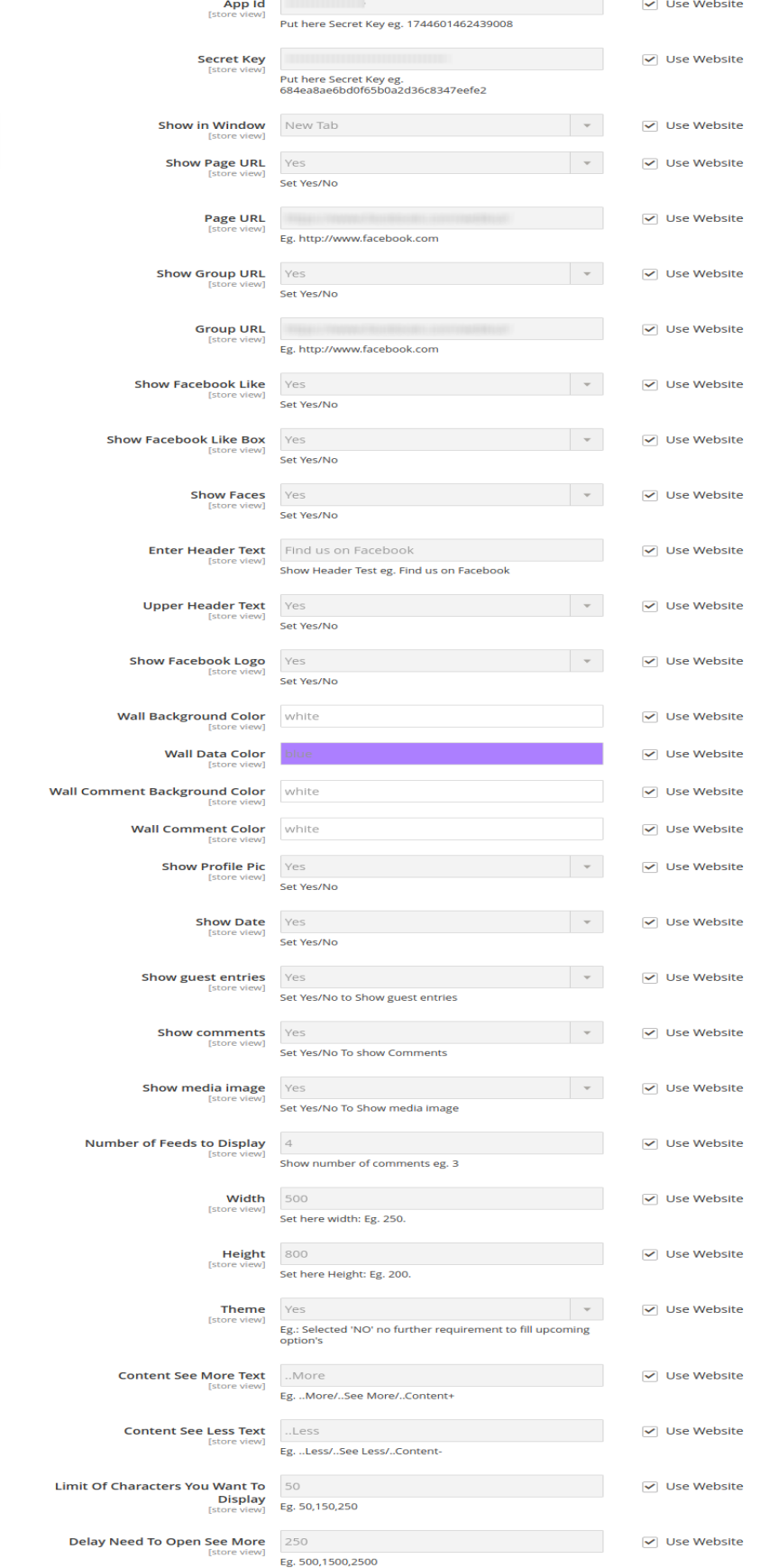

## front-end

Affiliate System Salesforce Connector SalesforceIQ Connector **Facebook Wall Post** One Step Checkout **Product Question Answer** 

Webkul Blog

**GENERAL** 

CATALOG

**SALES** 

**CUSTOMERS** 

Show Price After Login Social Signup

 $\checkmark$ 

 $\checkmark$ 

 $\smallsmile$ 

 $\check{ }$ 

After the module installation & configuration, the customer can see Facebook Wall Post on the storefront like the image below.

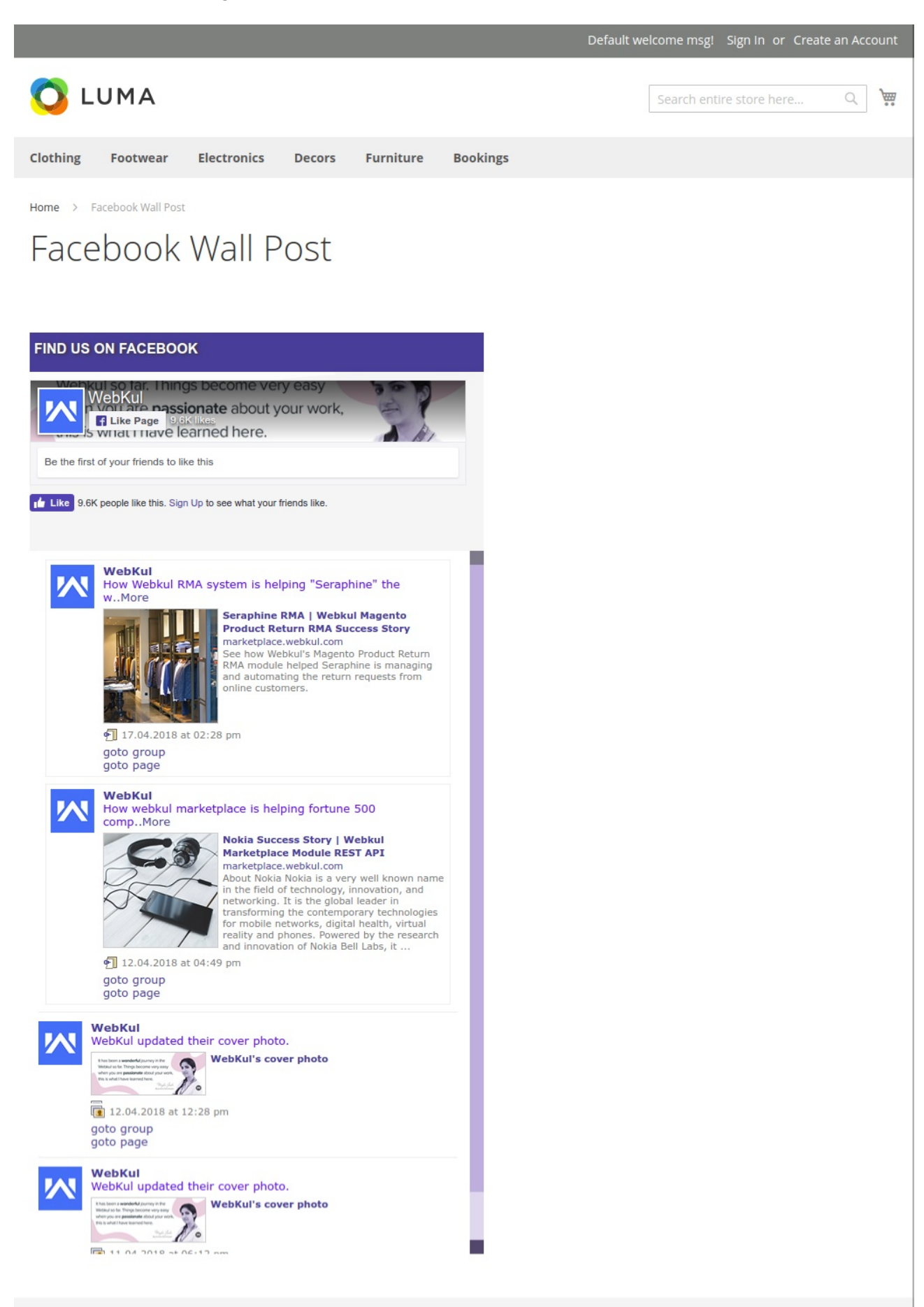

Thanks for reading this blog post  $\odot$  If you still have any issue feel free to [Create](https://webkul.uvdesk.com/en/customer/create-ticket/) a ticket and let us know your views to make the module better or send an email to [support@webkul.com](mailto:support@webkul.com)